# How to use DataStudio

#### Physics 24 Lab O1

#### Missouri University of Science and Technology

<span id="page-0-0"></span>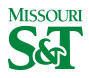

#### DataStudio icon on desktop

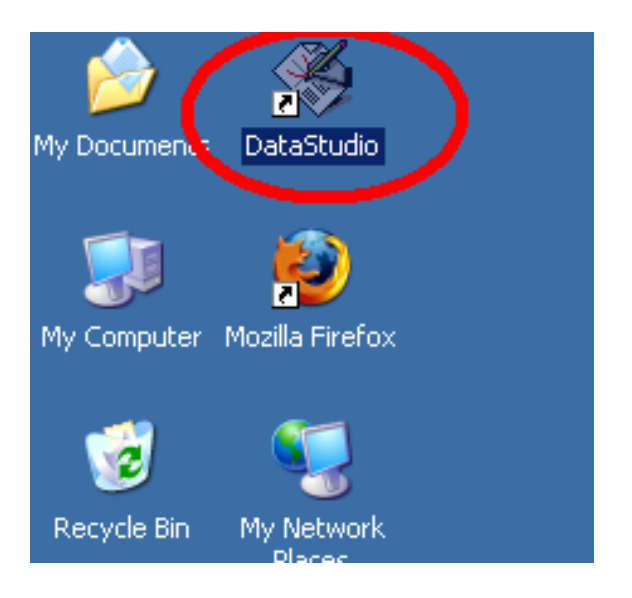

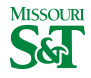

# Create Experiment

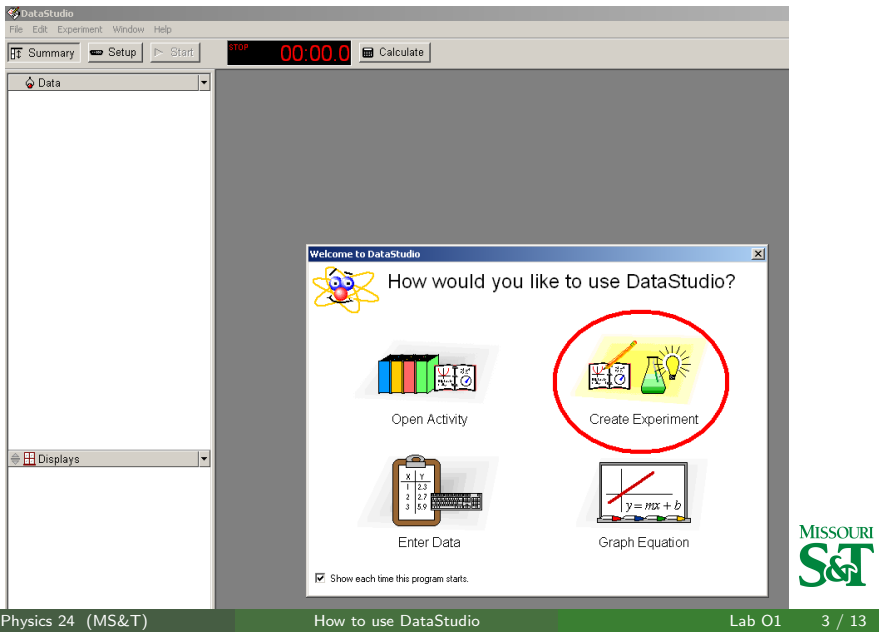

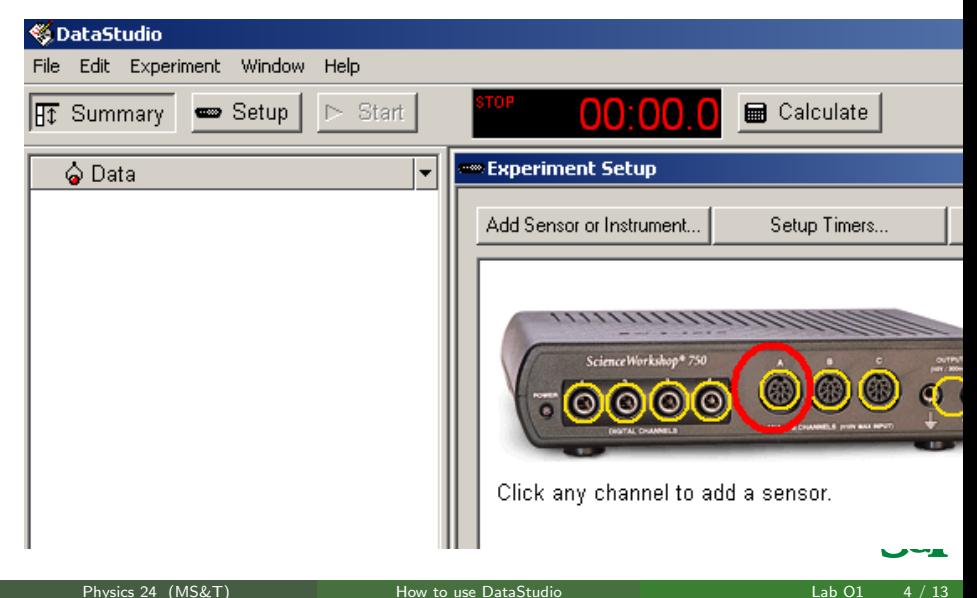

## Add Voltage Sensor > OK

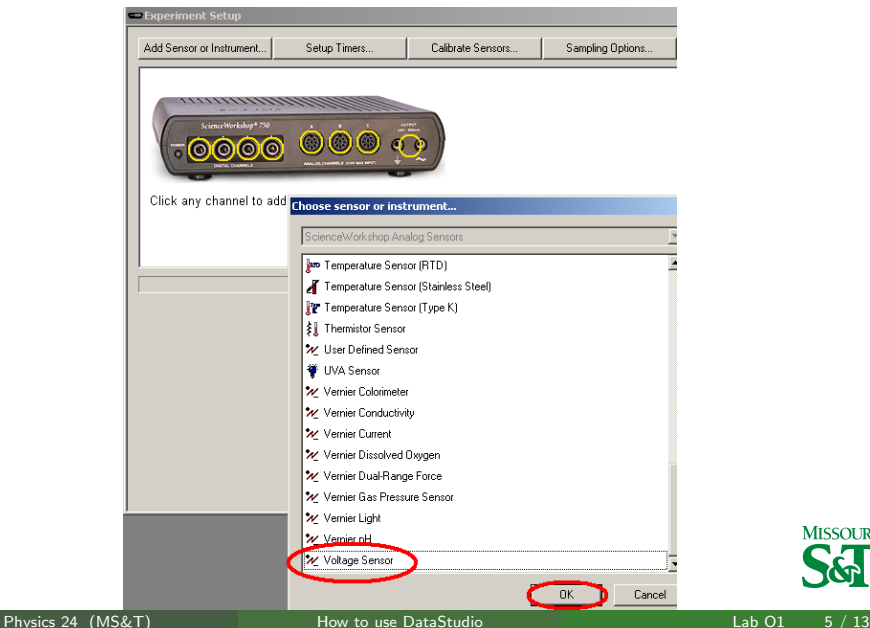

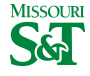

# Left-click input port C

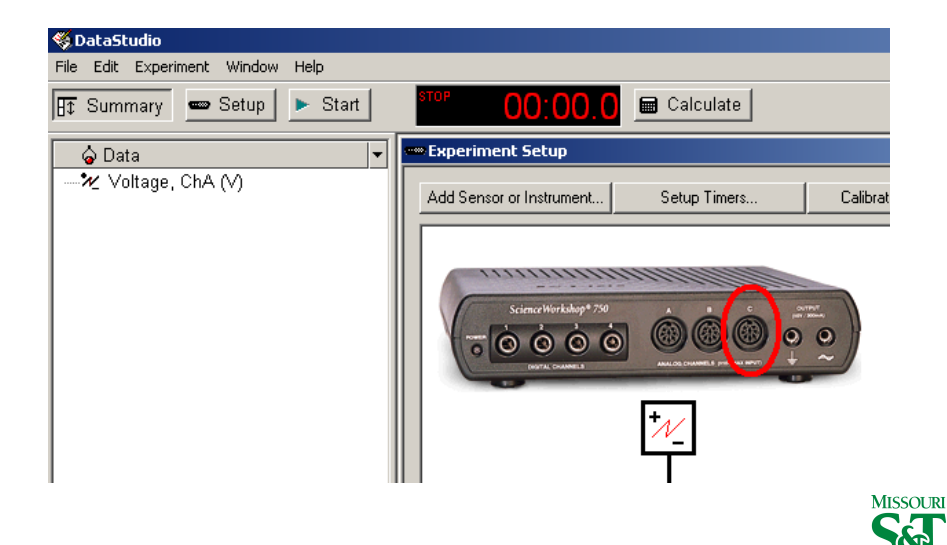

## Add Power Amplifier > OK

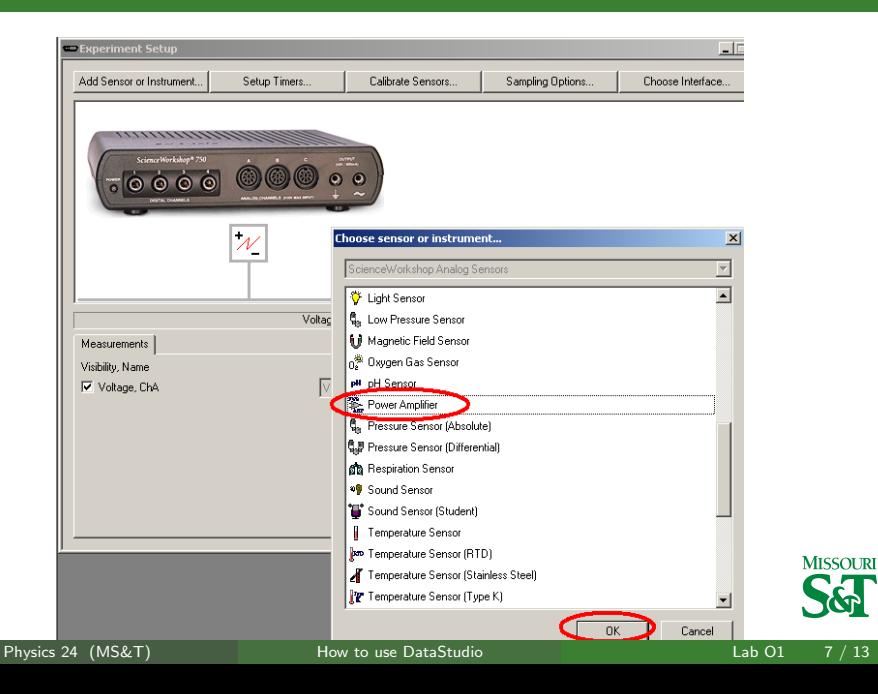

# Settings for signal generator

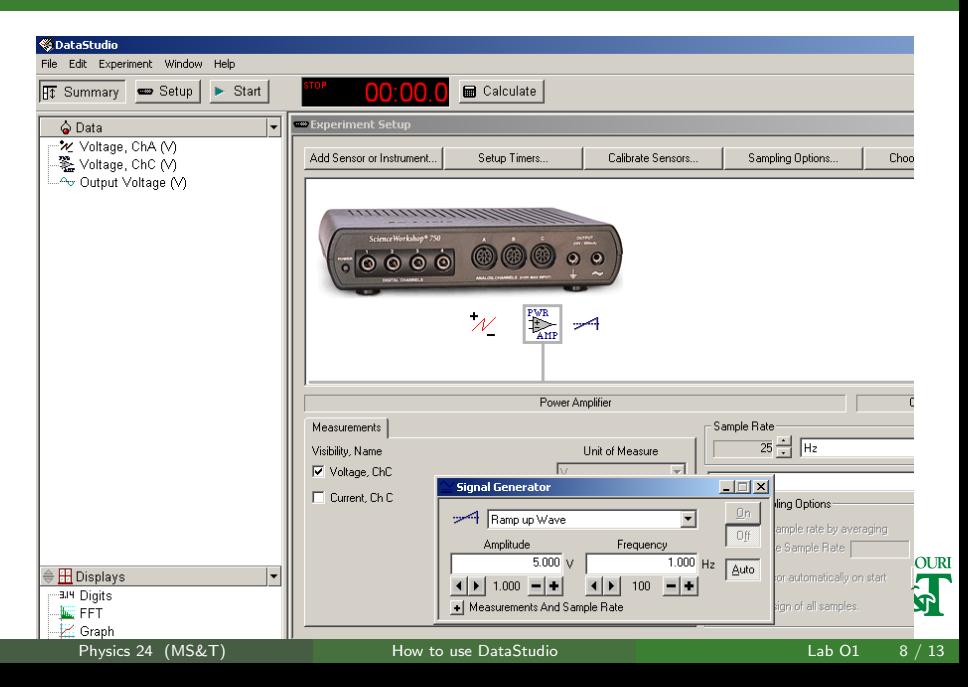

# Set sampling Options

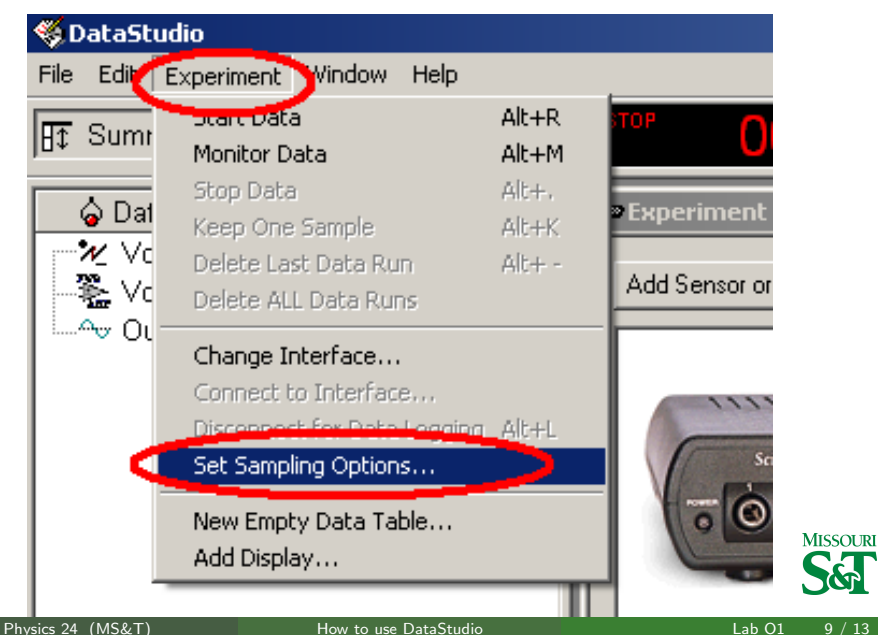

# Adjust how long to sample for (see lab report)

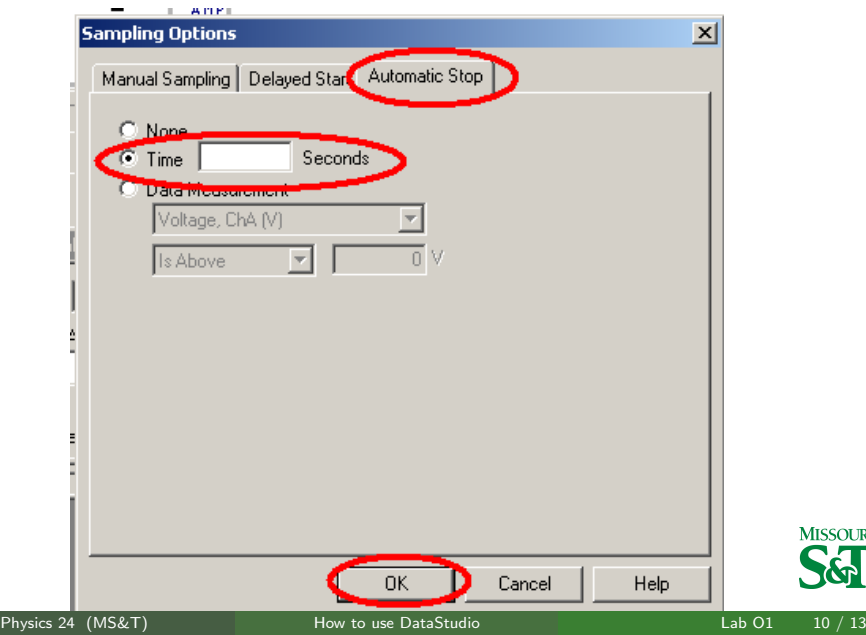

**MISSOURI** 

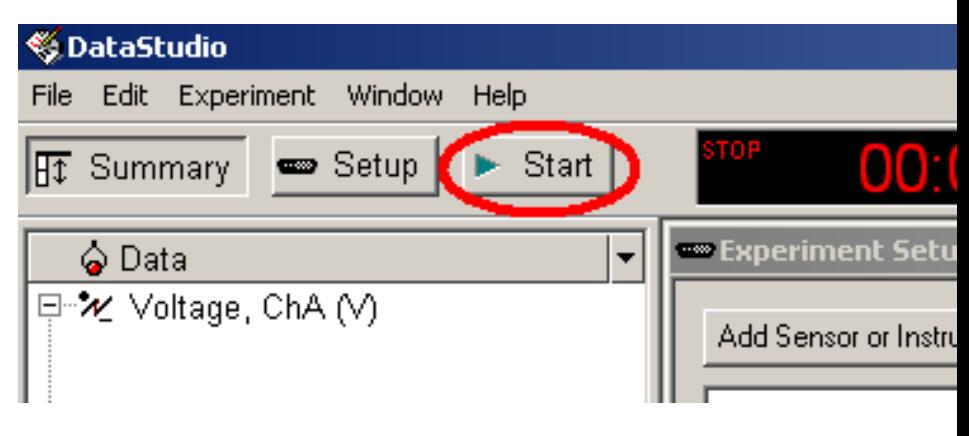

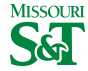

# Add Graph to see data output

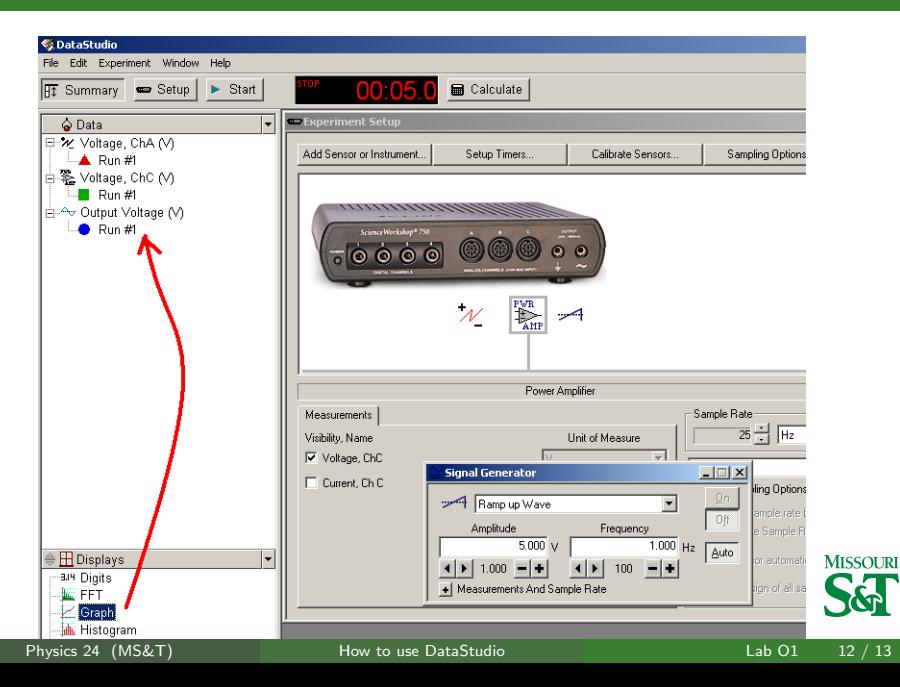

# Copy data to be exported to Excel

<span id="page-12-0"></span>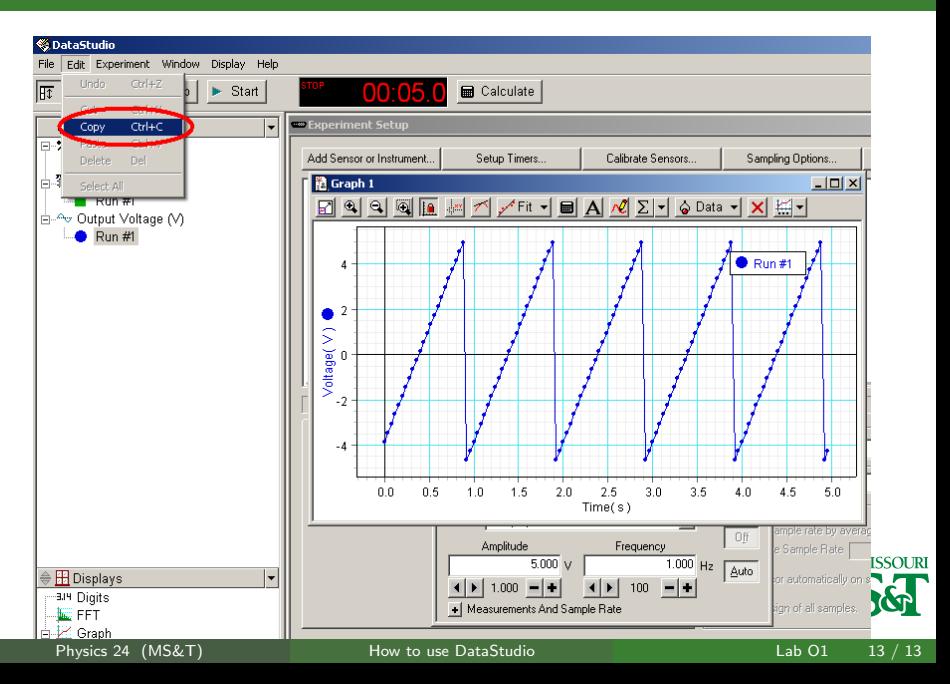